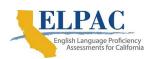

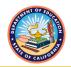

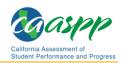

# How to Import a Research File into Microsoft Excel

### Download the Research File

- 1. Download the research file onto a local machine. Note the location where the file is downloaded, and also note that the file is a \*.zip file.
- 2. Go to the location where the file was downloaded.
  - a. Extract the file using WinZip or by right-clicking the file in Windows and selecting Extract All from the pop-up list.
  - b. Select the location where you want the file to be extracted.
    - i. The file will decompress into a \*.txt or \*.csv file.
    - ii. On a Macintosh device, the file will automatically be decompressed by the archive utility into the same folder the compressed file is in.

## Import a Downloaded Research File into Excel

- 1. For Microsoft Excel 2013, open Microsoft Excel and follow the instructions to import a downloaded research file into Microsoft Excel 2013.
- 2. For Microsoft Excel 365, open Microsoft Excel and follow the instructions to import a downloaded research file into <u>Microsoft Excel 365</u>.

Page 1 January 2022

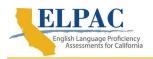

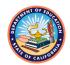

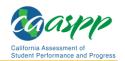

### **Microsoft Excel 2013**

1. Select the [DATA] navigation tab from the ribbon (figure 1).

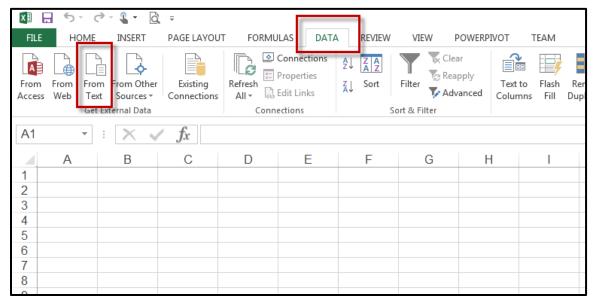

Figure 1. [DATA] navigation tab and [From Text] button

2. Select the [**From Text**] button from the "Get External Data" section to open the *Import Text File* dialog box (<u>figure 1</u>).

Page 2 January 2022

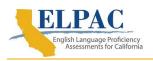

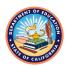

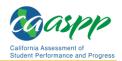

3. Select the research file to import, and then select the [Open] button (figure 2).

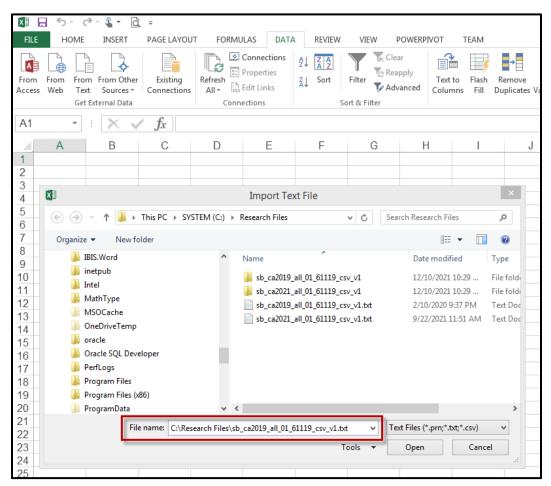

Figure 2. Import Text File dialog box with file name selected

Page 3 January 2022

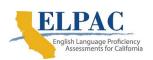

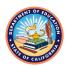

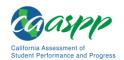

4. Select the *Delimited* radio button, and then select the [**Next**] button (<u>figure 3</u>).

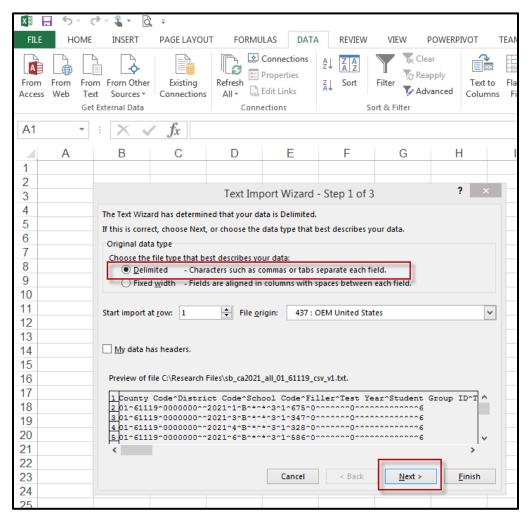

Figure 3. Text Import Wizard: Delimited radio button and [Next] button

Page 4 January 2022

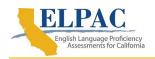

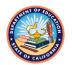

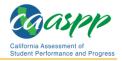

5. Make sure that only the *Other* checkbox is selected in the "Delimiters" section. Enter a caret ("^") in the text box, and then select the [**Next**] button (figure 4).

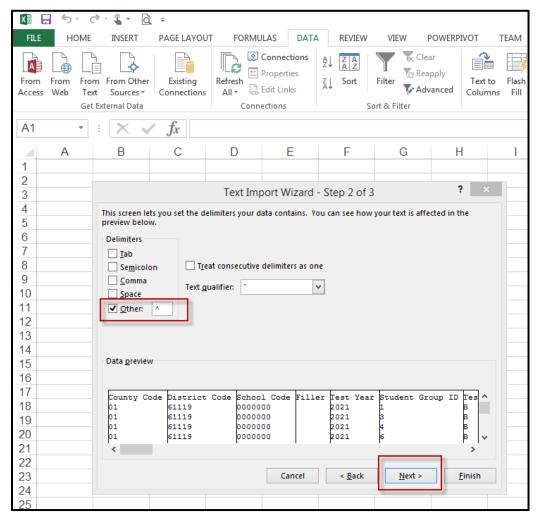

Figure 4. Text Import Wizard: Other checkbox and [Next] button

Page 5 January 2022

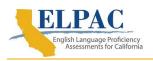

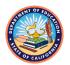

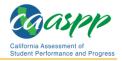

 Select the Text radio button under the "Column data format" section. Select all of the columns in the "Data preview" section, and then select the [Finish] button (figure 5).

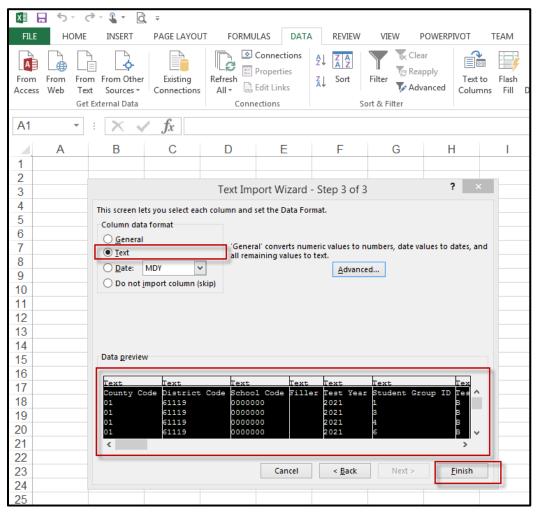

Figure 5. Text Import Wizard: Text radio button and [Finish] button

Page 6 January 2022

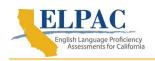

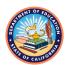

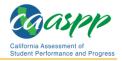

7. Select the *Table* radio button in the "Select how you want to view this data in your workbook" section. Also select the *Existing worksheet* radio button in the "Where do you want to put the data?" section. Select the [**OK**] button. This will put the data in an Excel format and into the spreadsheet (figure 6).

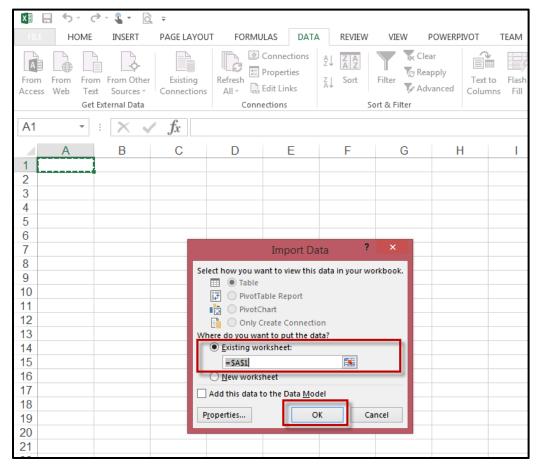

Figure 6. Import Data dialog box: Existing Worksheet radio button and [OK] button

Page 7 January 2022

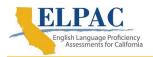

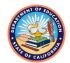

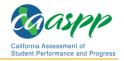

#### **Microsoft Excel 365**

- 1. Select the [Data] navigation tab from the ribbon.
- 2. Select the [From Text/CSV] button in the "Get & Transform Data" section (figure 7). This will display the "Import Data" dialog box (figure 8).

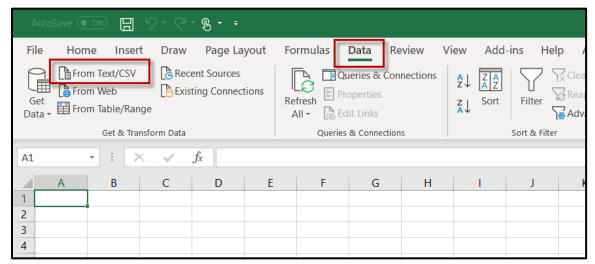

Figure 7. [Data] navigation tab with "From Text/CSV" option

3. Select the research file to import and select the [Import] button (figure 8).

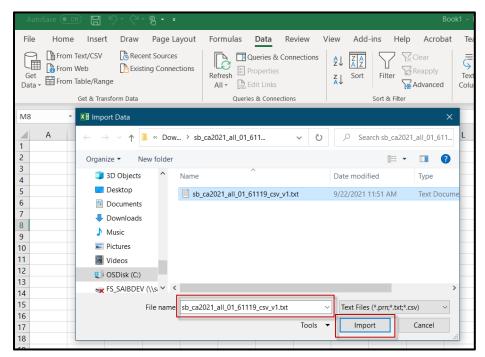

Figure 8. Import Data screen with file name selected and [Import] button

Page 8 January 2022

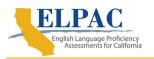

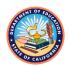

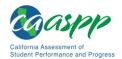

4. A dialog box will be displayed. Select the [Transform Data] button (figure 9).

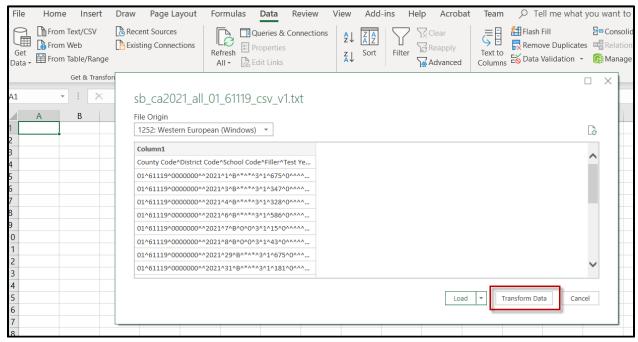

Figure 9. Dialog box with [Transform Data] button

5. A new window will be displayed (figure 10).

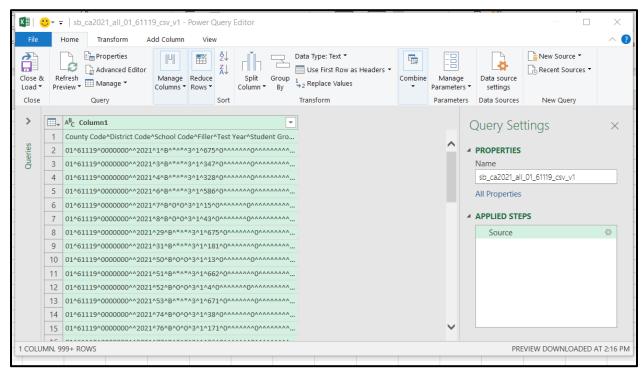

Figure 10. [Home] navigation tab

Page 9 January 2022

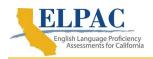

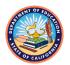

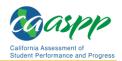

6. Under the [**Home**] tab, select the [**Split Column**] button in the "Transform" section of the ribbon. From the drop-down list that appears, select *By Delimiter* (<u>figure 11</u>).

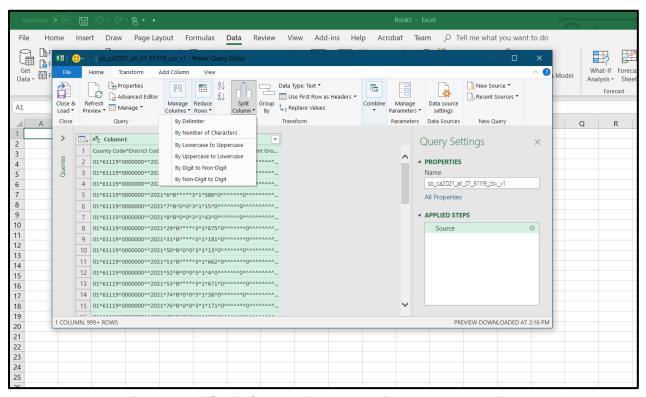

Figure 11. [Split Column] button with drop-down list

Page 10 January 2022

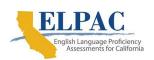

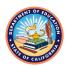

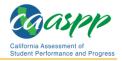

7. A new *Split Column by Delimiter* dialog box will be displayed. Select *Custom*, and enter a caret ("^") in the text box. Select the *Each occurrence of the delimiter* radio button in the "Split at" section. Also select the *Columns* radio button in the "Split into" section in the "Advanced options" section. Select the [**OK**] button (figure 12).

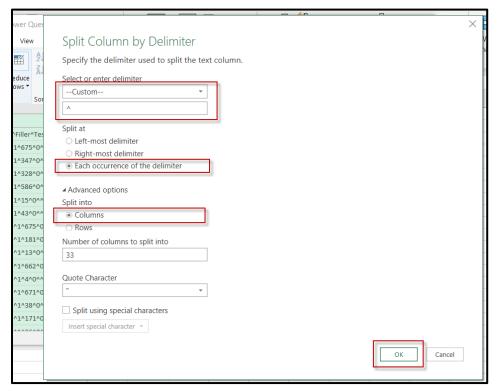

Figure 12. "Split Column by Delimiter" dialog box

Page 11 January 2022

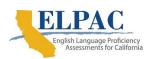

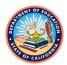

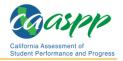

8. The data will be parsed and displayed in a table format. Select the [Close & Load] button from the "Close" section of the ribbon (figure 13).

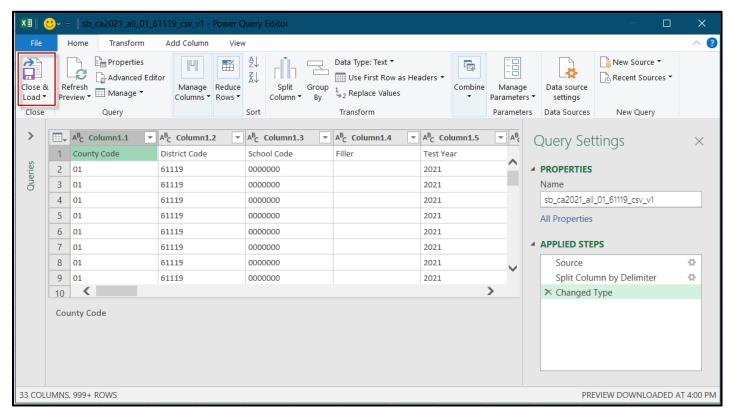

Figure 13. [Close & Load] button

Page 12 January 2022

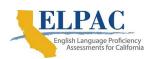

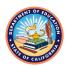

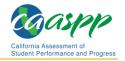

9. A new worksheet with the data will be displayed (figure 14).

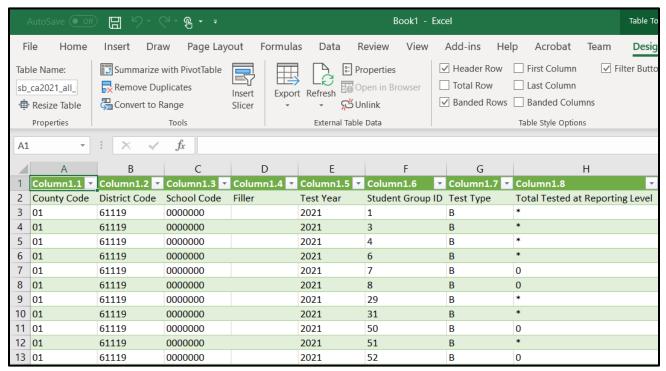

Figure 14. New worksheet

Page 13 January 2022

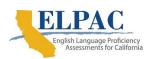

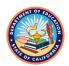

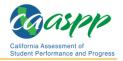

10. To remove the first row, which is without column headers, select the [**Design**] navigation tab from the ribbon, and then uncheck the *Header Row* checkbox (figure 15).

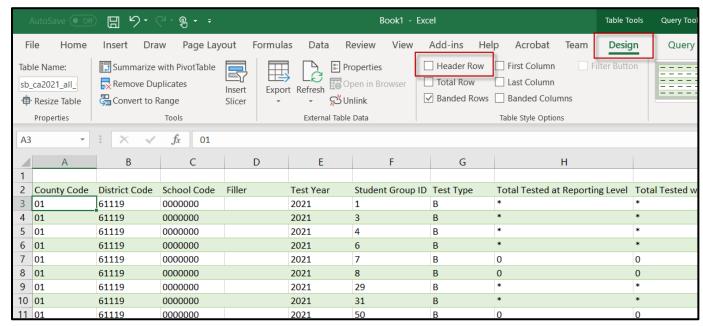

Figure 15. [Design] tab with Header Row checkbox

11. Save the spreadsheet.

Page 14 January 2022